# **Slican VPS-2000P Business POE SIP Phone User Manual**

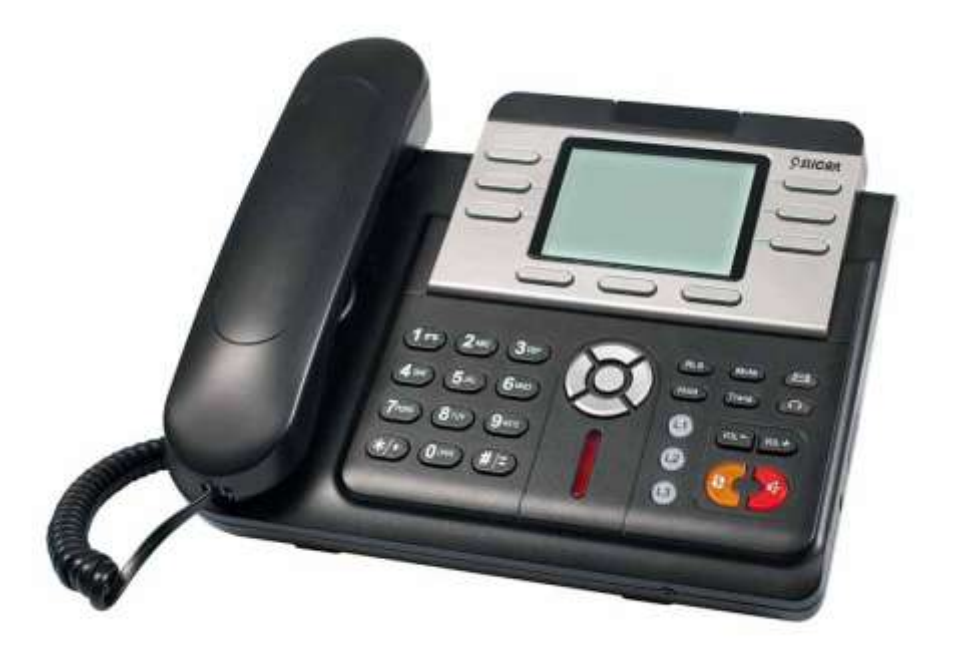

**Slican sp.z o.o. [www.slican.com](http://www.slican.com/)**

User manual issue 1.0 Slican reserves the right to make changes to the product without prior notice.

# **SPSLIGAN**

## **Table of Content**

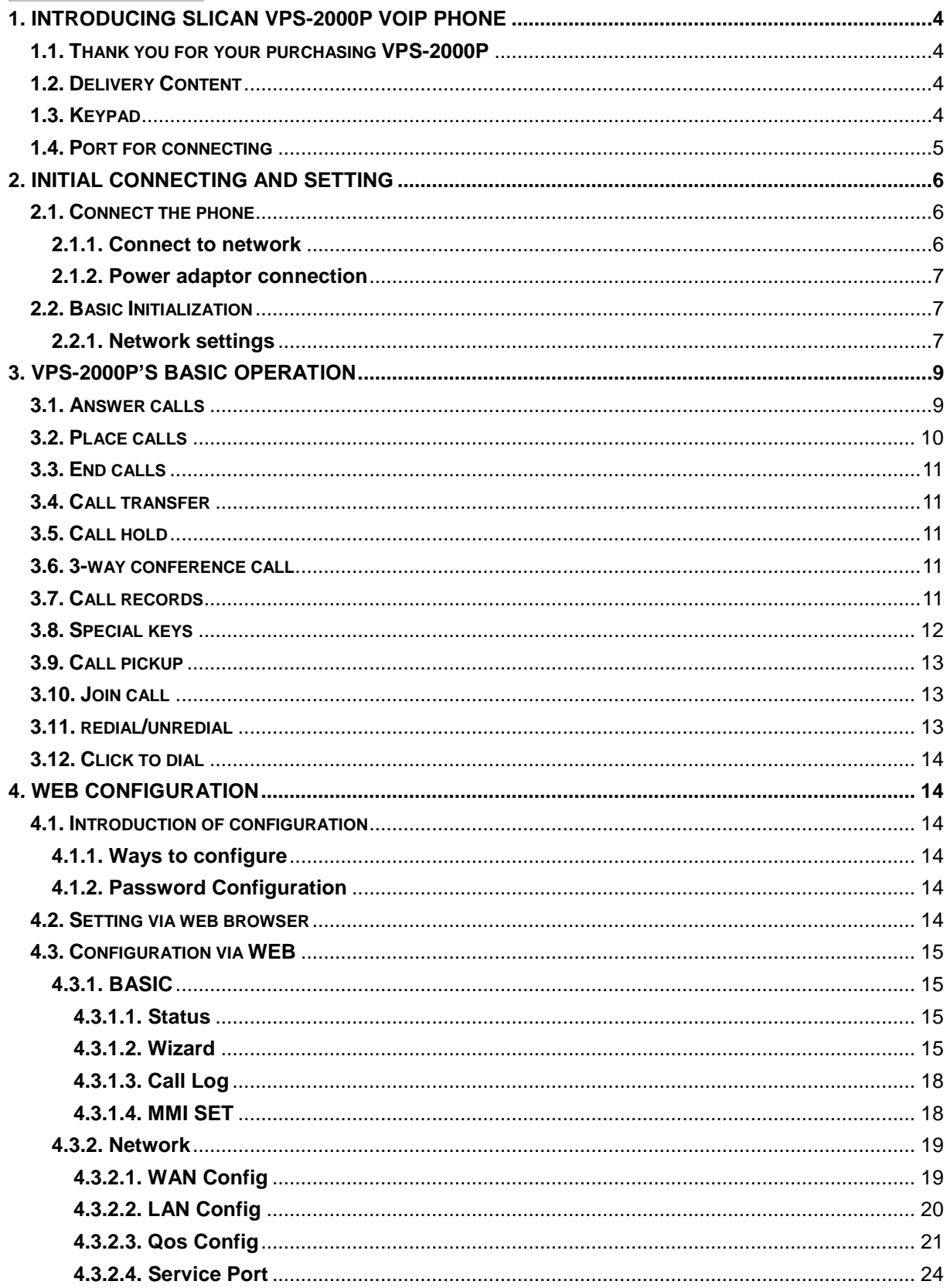

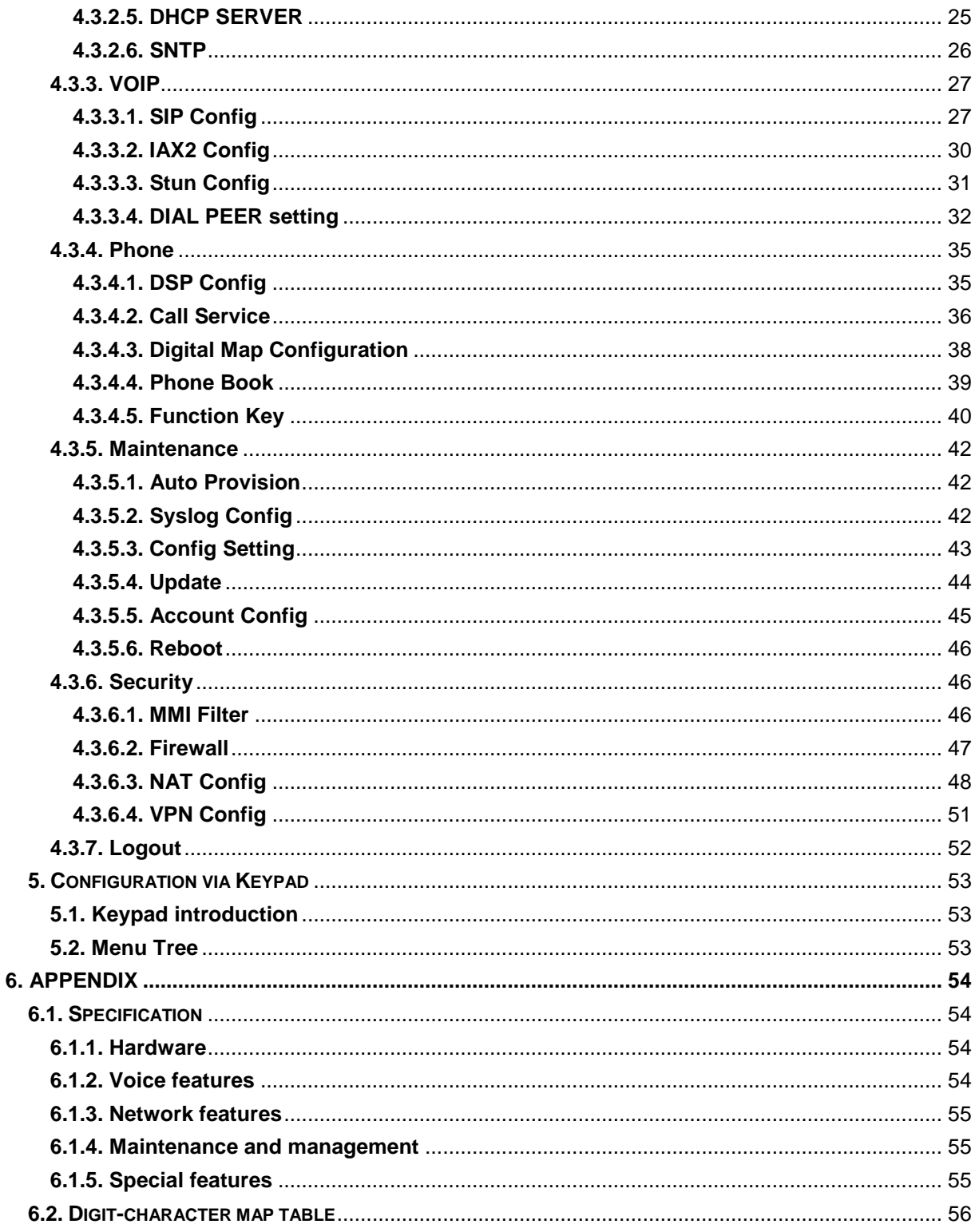

## <span id="page-3-0"></span>**1. Introducing VPS-2000P VoIP Phone**

## <span id="page-3-1"></span>**1.1. Thank you for your purchasing Slican VPS-2000P**

Thank you for your purchasing Slican VPS-2000P. VPS-2000P is a full-feature telephone that provides voice communication over the same data network that your computer uses. This phone functions not only much like a traditional phone, allowing to place and receive calls, and enjoy other features that traditional phone has, but also it own many data services features which you could not expect from a traditional telephone.

This guide will help you easily use the various features and services available on your phone.

## <span id="page-3-2"></span>**1.2. Delivery Content**

Please check whether the delivery contains the following parts:

The base unit with display and keypad

The handset

The handset cable

The power supply

The Ethernet cable

<span id="page-3-3"></span>**1.3. Keypad** 

The User Manual (you may download from our website [www.slican.com](http://www.slican.com/))

IP Phone are designed to look like conventional phones, the following photo shows a broad overview of the IP Phone.

![](_page_3_Picture_210.jpeg)

![](_page_4_Picture_132.jpeg)

## <span id="page-4-0"></span>**1.4. Port for connecting**

![](_page_4_Picture_133.jpeg)

![](_page_5_Picture_122.jpeg)

<span id="page-5-0"></span>VPS-2000P provide two Ethernet ports and a power adaptor. Also has two headset interfaces with RJ-9 port and 3.5mm jack. Please refer to safety notes of this manual carefully before power adaptor is connected.

## **2. Initial connecting and Setting**

## <span id="page-5-1"></span>**2.1. Connect the phone**

## <span id="page-5-2"></span>**2.1.1. Connect to network**

Step 1: Connect the IP Phone to the corporate IP telephony network. Before you connect the phone to the network, please check if your network can work normally.

You can do this in one of two ways, depending on how your workspace is set up.

Direct network connection—by this method, you need at least one available Ethernet port in your workspace. Use the Ethernet cable in the package to connect WAN port on the back of your phone to the Ethernet port in your workspace. Since this VoIP Phone has router functionality, whether you have a broadband router or not, you can make direct network connect. The following two figures are for your reference.

![](_page_5_Figure_8.jpeg)

Shared network connection—Use this method if you have a single Ethernet port in your workspace with your desktop computer already connected to it. First, disconnect the Ethernet cable from the computer and attach it to the WAN port on the back of your phone. Next, use the Ethernet cable in the package to connect LAN port on the back of your phone to your desktop computer. Your IP Phone now shares a network connection with your computer. The following figure is for your reference.

![](_page_6_Figure_0.jpeg)

Step 2: Connect the handset to the handset port by the handset cable in the package.

Step 3: connect the power supply plug to the AC 5V adapter port on the back of the phone. Use the power cable to connect the power supply to a standard power outlet in your workspace.

Step 4: push the on/off switch on the back of the phone to the on side, then the phone's LCD screen displays "Initializing wait logon". Later, a ready screen typically displays the date, time.

If your LCD screen displays different information from the above, you need refer to the next section "Initial setting" to set your network online mode.

If your VoIP phone registers into corporate IP telephony Server, your phone is ready to use.

## <span id="page-6-0"></span>**2.1.2. Power adaptor connection**

Make sure that the power you use is comply with the parameters of power adaptor.

- 1. Plug power adaptor to power socket.
- 2. Plug power adaptor's AC output to the AC5V port of VPS-2000P to start up.
- 3. There will be displayed black line and "initializing... wait logon..." on the screen. After finishing startup, phone will show greeting, current date and time and so forth.
- 4. If phone has registered to the server, you can place or answer calls.

## <span id="page-6-1"></span>**2.2. Basic Initialization**

VPS-2000P is provided with a plenty of functions and parameters for configuration. User needs some network and VoIP knowledge so that user could understand the meanings of parameters. In order to make user use the phone more easily and convenient, there are basic configurations introduced which is mandatory to ensure phone calls.

## <span id="page-6-2"></span>**2.2.1. Network settings**

Make sure that network is connected already before setting network of phone.VPS-2000P uses DHCP to get WAN IP configurations, so phone could access to network as long as there is DHCP server in it. If there is no DHCP server available, phone has to be changed WAN network setting to Static IP or PPPoE.

**Note:** during setting network parameter in menu, Please don't press the **KRLS** key, or else the

phone will not save the configuration and will return to standby interface.

## **Setting PPPoE mode (for ADSL connection)**

1. Get PPPoE account and password first.

2. Press , and press twice, screen will show "**Network**". Then press Soft2 (Enter) or

"OK", the LCD screen will display "**WAN**".

3. Press Soft2 (Enter), then press , choose **PPPoE.**

4. Press Soft1 (Edit), the screen will display "**Account**". The screen will show the current account information. Press Soft1 (Del) to delete it, then input your PPPoE account and press Soft2 (Save). With "saved" displayed, screen will jump to **password** settings,

5. Press Soft2 (Edit) again, then input your PPPoE password and press Soft2 (OK), With "Saved" displayed, screen will display the current **password: \*\*\*\*\*\***, and **confirm:** you need input the password again, after confirm, press soft2 (OK) to save the Account and password.

6. Press Soft3 (Quit) once return to "**Net Mode**". Press Soft2 (Save) the screen will show "Saved" and then jump to show the current net mode.

7. Press **CRLS** or Soft3 (Quit) thrice return to standby, at this time the phone is trying to change to

PPPOE mode. Press for checking the status. If the screen shows "**Negotiating...**" it shows

that the phone is trying to access to the PPPoE Server; if it shows an IP address, then the phone has already get IP with PPPoE.

## **Setting Static IP mode (static ADSL/Cable, or no PPPoE / DHCP network)**

- 1. Prepare the network's parameters first, such as IP Address, Net mask, Default Gateway and DNS server IP address. If you don't know this information, please contact the service provider or technician of network.
- 2. Press , then press twice, chooses "Network". Press "OK" or Soft2 (Enter), LCD

screen will display "**WAN**".

- 3. Press "OK" or Soft2 (Enter), then choose "**Static**".
- 4. Press Soft1Edit) and screen will show "**IP**", then press Soft1 (Del) to delete. Input your IP address and press Soft2 (Save) to save what you input. After "**Saved**" shown, the screen will jump to show the **Net mask** information.
- 5. Press Soft1 (Del) to delete. Input your Net mask and press Soft2 (Save). After "**Saved**" shown, the screen will jump to show the Gateway information
- 6. Press Soft1 (Del) to delete, Input your gateway and press Soft2 (Save). After "**Saved**" shown, the screen will jump to show the DNS information.
- 7. Press Soft1 (Del) to delete. Input your DNS server address and press Soft2 (Save). After "**Saved**" shown, the screen will return to show IP information.
- 8. Press Soft3 (Quit) once, the screen shows" **Net Mode**". the cursor stay at"**<>Static**"; with Soft2(Save) pressed,the screen shows "**Saved**" and then shows the current net mode.

9. Press or Soft3 (Quit) thrice, return to main interface and at this time the phone is trying to

change to Static mode. Press button, the screen shows "**Static**" .the screen shows the IP address and gateway which were set just now, if the phone could display the right time, it shows that Static IP mode takes effect.

## **Setting DHCP mode**

1. Press , then press twice, chooses "Network". Then press "OK" or Soft2 (Enter), the

screen will show "**WAN**".

2. Press "OK" or Soft2 (Enter) to show "**Net Mode**". Select "**DHCP**". Press Soft2 (Save), with "**saved**" shown, screen will jump to show the current net mode.

3. Press **CRLS** or Soft3 (Quit) thrice back to main interface and at this time phone is trying to

change to DHCP mode. Press until the phone shows "**DHCP**", If the screen shows the IP address and gateway which were set just now, it shows that DHCP mode takes effect.

## <span id="page-8-0"></span>**3. VPS-2000P's basic operation**

## <span id="page-8-1"></span>**3.1. Answer calls**

VPS-2000P will ring to indicate you when there is call incoming, below is ways to answer call:

Answer with hook off

Take handset, you can talk directly. You can just hang up to finish talk.

- Answer with hands-free
- Press **[Speaker]** to begin talking. Press **[Speaker]** again to finish talk
- Answer with headset

Press **[Headset]** to answer the call, ,press **[Headset]** again to finish talk.

Using hands-free instead of handset during a talk

Press **[Speaker]** and hook on the handset when you use handset to speak and want to change to use hands-free to speak. Press **[Speaker]** again to finish talk.

Using handset instead of hands-free during a talk

Hook off the handset when you use hands-free and want to change to use handset. Just hook on to finish talk.

Using headset instead of hands-free during a talk

In the hands-free calls, press **[Headset]** key, you can use the headset to call. After the call, press **[headset]** to hang up the call.

Using hands-free instead of headset during a talk

In the headset call, press **[Speaker]** key to enter the hands-free calls, press **[Speaker]** key again to end the call.

Using headset instead of handset during a talk

In the handset call, press **[Headset]** key, hang up the handset to continue using the headset call. After the call, press the **[Headset]** key to cut off the call.

Using handset instead of headset during a talk

In the headset call, hook off the handset after the call, just hook on to finish talk.

## <span id="page-9-0"></span>**3.2. Place calls**

## Using handset

Hook off (screen will show the current using line, or you could press key L1-L3 to select), after getting dialing tone, you could begin to dial number. After finishing it, press # and VPS-2000P will send the number and call the number. When you hear a ring-back tone and screen shows the caller's number, it shows that the person you called is ringing. If caller answers the call, you can begin to talk and your phone will keep showing caller's number and counting time. Just hang up to finish talk.

## Using headset

Standby, press the [Headset] key (On screen display "Enter Number Pls") and hear the dialing tone, you can start dialing. After finishing it, press # or press the softkey2-Send.

VPS-2000P can immediately begin connecting with each other. When you hear a ring-back tone and screen shows the caller's number, it shows that the person you called is ringing. If caller answers the call, you can begin to talk and your phone will keep showing caller's number and counting time. Just press [Headset] key to finish talk.

## Using hands-free

Press **[Speaker]** key (screen will show the current using line, or you could press key L1-L3 to select), after getting dialing tone, you could begin to dial number. After finishing it, press # and VPS-2000P will send the number and call the number. When you hear the ring back tone and screen shows the caller's number, it shows that the person you called is ringing. If caller answers the call, you can begin to talk and your phone will keep showing caller's number and counting time. Press **[Speaker]** key again to finish talk.

## Using directory

Press Soft3 (PBook) in stand-by mode, you will access to phonebook. If there are many persons

records stored in the directory, you can use  $\sim 8$  to select number or press the first

character of the name for searching the person which you want to contact. Press to forward,

and press to backward. Press Soft2 (Dial) to dial the current number shown on the screen.

Speed dial

Speed dial means user can make calls directly without hook off or using hands-free. User can dial number in stand-by mode, but first, user need to add and edit SDial no. By pressing Soft2 (SDial) to edit and save the number to be a SDial number. In this way, user could make a call only press the number and Soft3 (Dial).

## Multiple-way call

If user has 2 line calls and wants to invite the third party during the call, they can press Soft1 (Conf) or Soft2(Transf) "New CALL", press Soft1(OK),enter the number ,then press Soft2(Send) and wait for the other party to answer. When the multiple-way calls, you can press the arrow keys to select a call.

## <span id="page-10-0"></span>**3.3. End calls**

Hang up with handset hook on

Hook on to finish talking.

Hang up with hands-free

Press **[Speaker]** key to finish talk when phone is in hands-free status.

- Hang up with headset
- If you are in the headset call, press **[Headset]** key to end the call.
- Hang up an active call with 2 calls

When there are two calls, user might use Soft1(Switch)to switch to the call you want to hang up first. Then press Soft3 (Close) to finish talk, and phone will switch to the other call automatically.

## <span id="page-10-1"></span>**3.4. Call transfer**

Blind Transfer

During talk, press **Trans** or Soft2 (Transf), and then dial the number that you want to transfer to, and During finished by "#". Phone will transfer the current call to the third party. After finishing transfer, the call you talk to will be hanged up.

Attended Transfer

During talk, press **Trans** or Soft2 (Transf), then input the number that you want to transfer to and

press Soft2 (Send). After that third party answers, then press **Trans** to complete the transfer. (You need enable call waiting and call transfer first). If there are two calls, you can just talk to one, and keep hold to the other one. The one who is keep hold can not speak to you or hear from you.

Alert Transfer

During the talk, press **Trans** or Soft2 (Transf) firstly, then press Soft2 (Send) after inputting the

number that you want to transfer. You are waiting for connection, now, press **Trans** or Soft2 (Transf) and the transfer will be done. (To use this feature, you need enable call waiting and call transfer first)

## <span id="page-10-2"></span>**3.5. Call hold**

![](_page_10_Figure_19.jpeg)

During talking, user could press **Hold** to hold the current call. Press **Hold** again to return the

<span id="page-10-3"></span>**3.6. 3-way conference call**

call or switch the call active.

User can press Soft1 (Conf) to dial the line2 (press Soft1 (Answer) to answer the call directly if this call is from line2) during talking with line1. After line2 connect, user can press Soft2 (Conf) select another way into the three-way calling number, then press softkey1-OK to enter into conference mode. To back to line1 from conference, please press Soft1 (Split); to end the call, please press Soft3 (Close) or press

![](_page_10_Picture_25.jpeg)

## <span id="page-10-4"></span>. **3.7. Call records**

VPS-2000P supports 100 items of missed call, 100 items of incoming call, and 100 items of dialed call.

If the records are full, the newest will replace the oldest. If phone's power cut or reboot, call records will be discarded.

Missed call

and screen displays "Missed Call" with the number and time of missed call. User can

also use & to browse the missed call records, or press Soft1 (Option) to check the details of this record, then press Soft2 (EDial) again to change the current number. Pressing Soft2 (Dial) will call this number directly if user don't modify the number. If there is no missed call, screen will show "List Is Empty".

Incoming call

![](_page_11_Picture_5.jpeg)

Press and screen displays "Incoming Call", by pressing 8 8 6 to browse the

records; or press Soft1 (Option) to check the details of this record, then press Soft2 (EDial) again to change the current number. Pressing Soft2 (Dial) will call this number directly if user don't modify the number. If there is no incoming call,screen will show "List Is Empty".

Dialed call

 $\mathbf{a}$ Press , and use & to browse the dialed call records; or press Soft1 (Option) to check the details of this record, then press Soft2 (EDial) again to change the current number. Pressing Soft2 (Dial) will call this number directly if user don't modify the number. If there is no dialed call, screen will show "List Is Empty".

## <span id="page-11-0"></span>**3.8. Special keys**

#### SMS function

In the standby press Softkey1-SMS, then press Soft1 (new) key. After inputting SMS content, press Soft2 (send) key to input callee's number, next, press Soft2 (OK) again to send SMS.

When user has new message, the phone will ring, there is a coin on the screen. Press softkey1-SMS, select inbox use up/down key, and then press softkey2-OK. When a number of text messages, users can use up/down key and press softkey2-Enter to select one to view. Press softkey2-Reply and input message content, finally, press Soft2(Send) again to reply this message. The phone can also send messages by phonebook.

**Note:** while user browses the message numbers, new messages will be marked by "new"; when user edits message, press # key that to switch input method, e.g. ABC (uppercase English input), abc (lowercase English input), 123(digit input).

## SpeedDial function

User can pre-define numbers in these keys (numeric key 0-9). Hook off, press the defined numeric key, and then input "#". Your pre-defined numbers will send out.

Press softkey2-SDial to set speed dial in standby, a total of 12 numbers, users can select by memory key. Users can delete and press # key that to switch input method.

**Note:** 1. First 9 numbers corresponding digit key 1-9, 10<sup>th</sup> number corresponding digit key 0

2.The first 10 set of numbers in standby mode press the corresponding number key and then press softkey3-Dial or 【Speaker】key to exhale, but the first 11 groups and 12 group numbers without the corresponding number key is required to enter SDial menu to find the set of numbers by Corresponds memory key or softkey3-Dial button to exhaled.

Realize Secondary Dial by Dialing for only one time

When you make secondary dial in off-hook/hands-free or standby pre-input mode, press [hold] button to postpone input, and screen display will show ^. One stands for 2 seconds. For example, you input 123^45, the phone will send DTMF (45) 2 seconds after the phone call 123. 123^^^45 will make phone send DTMF (45) at 6 seconds interval

Message waiting indication

After you set it, you can pick up or hands-free, then press to listen to record in server when you have new voice message.

#### <span id="page-12-0"></span>**3.9. Call pickup**

Call pickup is implemented by simulating pickup function of PBX. it's that, when A calls B, B rings but no answer, at this moment, C can hook off and input an appointed prefix plus B's number, pick up A's call and talk with A. The following chart shows how to configure an appointed prefix in dial peer to have call pick up function.

![](_page_12_Picture_216.jpeg)

\*1\* means appointed prefix code. After making the above configuration, C can dial \*1\* plus B's phone number to pick up A's call. User can set prefix in random, in the case of no affecting current dialing rules.

#### <span id="page-12-1"></span>**3.10. Join call**

When B is calling C, A can join in the existing call by inputting an appointed prefix numbers plus B or C number, if B or C also supports join call. The following chart shows how to configure an appointed prefix in dial peer to have join call function.

![](_page_12_Picture_217.jpeg)

\*2\* means appointed prefix code. After making the above configuration, A can dial \*2\* plus B or C number to join B and C's call. User can set prefix in random, in the case of no affecting current dialing rules.

### <span id="page-12-2"></span>**3.11. redial/unredial**

If B is in busy line when A calls B, A will get notice: busy, please hang up. If A want to connect B as soon as B is in idle, he can use redial function at the moment and he can dials an appointed prefix number plus B's number to realize redial function. What is redial function? A can't not build a call with B when B is in busy, then A will subscribe B's calling mode at 60 second intervals. Once B is available, A will get reminder of rings to hook off, while A hooks off, A will call B automatically. If at this time A is occupied temporarily and unwilling to contact B, A also can cancel the redial function by dialing an appointed prefix plus B's number before making the redial function.

![](_page_13_Picture_196.jpeg)

\*3\* is appointed prefix code. After making the above configuration, A can dial

\*3\* plus B's phone number to make the redial function.

\*4\* is appointed prefix code. After configuration, A can dial \*4\* to cancel redial function.

User can set prefix in random, in the case of no affecting current dialing rules.

## <span id="page-13-0"></span>**3.12. Click to dial**

When user A browses in an appointed Web page, user A can click to call user B via a link (this link to user B), then user A's phone will ring, after A hooks off, the phone will dial to B.

## <span id="page-13-1"></span>**4. Web configuration**

## <span id="page-13-2"></span>**4.1. Introduction of configuration**

## <span id="page-13-3"></span>**4.1.1. Ways to configure**

VPS-2000P has three different ways to different users.

- **Use phone keypad.**
- Use web browser (recommendatory way).
- Use telnet with CLI command.

## <span id="page-13-4"></span>**4.1.2. Password Configuration**

There are two levels to access to phone: root level and general level. User with root level can browse and set all configuration parameters, while user with general level can set all configuration parameters except SIP (1-2) or IAX2's that some parameters can not be changed, such as server address and port. User will has different access level with different username and password.

- Default user with general level:
	- $\blacklozenge$  username: quest
	- ◆ password: guest
- Default user with root level:
	- $\bullet$  username: admin
	- $\blacklozenge$  password: admin

The default password of phone screen menu is 123.

## <span id="page-13-5"></span>**4.2. Setting via web browser**

When this phone and PC are connected to network, enter the IP address of the wan port in this phone as the URL (e.g. http://xxx.xxx.xxx.xxx/ or http://xxx.xxx.xxx.xxx.xxx.xxx/).

If you do not know the IP address, you can look it up on the phone's display by pressing

button.

The login page is as below picture

![](_page_14_Picture_70.jpeg)

## <span id="page-14-1"></span><span id="page-14-0"></span>**4.3. Configuration via WEB 4.3.1. BASIC**

## **4.3.1.1. Status**

<span id="page-14-2"></span>![](_page_14_Picture_71.jpeg)

## **Status**

![](_page_14_Picture_72.jpeg)

## <span id="page-14-3"></span>**4.3.1.2. Wizard**

![](_page_14_Picture_73.jpeg)

## **Wizard**

![](_page_15_Picture_131.jpeg)

Please select the proper network mode according to the network condition. VPS-2000P provide three different network settings:

- Static: If your ISP server provides you the static IP address, please select this mode, then finish Static Mode setting. If you don't know about parameters of Static Mode setting, please ask your ISP for them.
- DHCP: In this mode, you will get the information from the DHCP server automatically; need not to input this information artificially.
- **•** PPPoE: In this mode, your must input your ADSL account and password.

You can also refer to 3.2.1 Network setting to speed setting your network.

Choose Static IP MODE,click【**NEXT**】can config the network and SIP(default SIP1)simply, also can browse too. Click【**BACK**】can return to the last page.

![](_page_15_Picture_132.jpeg)

![](_page_15_Picture_133.jpeg)

![](_page_15_Picture_134.jpeg)

Display Name Set the display name.

![](_page_16_Picture_116.jpeg)

![](_page_16_Picture_117.jpeg)

Display detailed information that you manual config.

Choose DHCP MODE, click【**NEXT**】can config SIP(default SIP1)simply, also can browse too. Click【**BACK**】can return to the last page. Like Static IP MODE.

Choose PPPoE MODE, click【**NEXT**】can config the PPPoE account/password and SIP(default SIP1)simply, also can browse too. Click【**BACK**】can return to the last page. Like Static IP MODE.

![](_page_16_Picture_118.jpeg)

![](_page_16_Picture_119.jpeg)

## <span id="page-17-0"></span>**4.3.1.3. Call Log**

You can query all the outgoing through this page.

![](_page_17_Picture_2.jpeg)

![](_page_17_Picture_95.jpeg)

## <span id="page-17-1"></span>**4.3.1.4. MMI SET**

![](_page_17_Picture_96.jpeg)

## **MMI SET**

![](_page_17_Picture_97.jpeg)

## <span id="page-18-0"></span>**4.3.2. Network**

## <span id="page-18-1"></span>**4.3.2.1. WAN Config**

![](_page_18_Picture_121.jpeg)

#### **WAN Config**

## **Field Name explanation**

![](_page_18_Picture_122.jpeg)

![](_page_18_Picture_123.jpeg)

Please select the proper network mode according to the network condition. VPS-2000P provide three different network settings:

- Static: If your ISP server provides you the static IP address, please select this mode, then finish Static Mode setting. If you don't know about parameters of Static Mode setting, please ask your ISP for them.
- DHCP: In this mode, you will get the information from the DHCP server automatically; need not to input this information artificially.
- PPPoE: In this mode, your must input your ADSL account and password. You can also refer to 3.2.1 Network setting to speed setting your network.

Obtain DNS server automatically Select it to use DHCP mode to get DNS address, if you don't select it, you will use static DNS server. The default is selecting it.

![](_page_19_Picture_140.jpeg)

If you use static mode, you need set it.

![](_page_19_Picture_141.jpeg)

If you uses PPPoE mode, you need to make the above setting.

![](_page_19_Picture_142.jpeg)

## Notice:

1)Click "Apply" button after finished your setting, IP Phone will save the setting automatically and new setting will take effect.

2) If you modify the IP address, the web will not response by the old IP address. Your need input new IP address in the address column to logon in the phone.

3)If networks ID which is DHCP server distributed is same as network ID which is used by LAN of system, system will use the DHCP IP to set WAN, and modify LAN's networks ID(for example, system will change LAN IP from 192.168.10.1 to 192.168.11.1) when system uses DHCP client to get IP in startup; if system uses DHCP client to get IP in running status and network ID is also same as LAN's, system will refuse to accept the IP to configure WAN. So WAN's active IP will be 0.0.0.0

## <span id="page-19-0"></span>**4.3.2.2. LAN Config**

![](_page_19_Picture_143.jpeg)

![](_page_20_Picture_102.jpeg)

Notice: If you choose the bridge mode, the LAN configuration will be disabled.

## <span id="page-20-0"></span>**4.3.2.3. Qos Config**

The VOIP phone support 802.1Q/P protocol and DiffServ configuration. VLAN functionality can use different VLAN IDs by setting signal/voice VLAN and data VLAN. The VLAN application of this phone is very flexible.

![](_page_20_Figure_4.jpeg)

![](_page_21_Figure_0.jpeg)

In chart 1, there is a layer 2 switches without setting VLAN. Any broadcast frame will be transmitted to the other ports except the send port. For example, a broadcast information is sent out from port 1 then transmitted to port 2,3and 4.

In chart 2, red and blue indicate two different VLANs in the switch, and port 1 and port 2 belong to red VLAN, port 3 and port 4 belong to blue VLAN. If a broadcast frame is sent out from port 1, switch will transmit it to port 2, the other port in the red VLAN and not transmit it to port3 and port 4 in blue VLAN. By this means, VLAN divide the broadcast domain via restricting the range of broadcast frame transmition.

Note: chart 2 use red and blue to identify the different VLAN, but in practice, VLAN uses different VLAN IDs to identify.

![](_page_21_Picture_96.jpeg)

![](_page_22_Picture_257.jpeg)

NOTICE:

1)Startup VLAN, if set Voice/Data VLAN differentiated as Undifferentiated, all packets will use the Voice VLAN ID as the tag.

2) Startup VLAN, if set Voice/Data VLAN differentiated as tag differentiated and disables the DiffServ, then system will not distinguish the voice and data, all packets will use the Voice VLAN ID as the tag.

- 3) Startup VLAN, if set Voice/Data VLAN differentiated as tag differentiated and enables the DiffServ, then system will distinguish the voice and data and add the VLAN ID each other.
- 4) Startup VLAN, if set Voice/Data VLAN differentiated as data untagged, then the packet of the signal/voice will use the Voice VLAN ID as the tag, but the data packets will not take the VLAN tag.
- 5) If Disable the VLAN, regardless to set the Voice/Data VLAN differentiated or not, all packets will not take the VLAN tag; If enable the DiffServ, all packets will only take the DiffServ value.
- 6) One must to notice, enable the VLAN ID Check Enable that is default, If enable it, the phone will match the VLAN ID strictly. When others' VLAN ID not match with us, the packets will discard. Contrarily, the phone will accept the packets with the distinct VLAN ID.

7) You must gain the IP with the Static mode when you set VLAN, otherwise can't gain the IP in the VLAN and also can not dial with point to point.

## <span id="page-23-0"></span>**4.3.2.4. Service Port**

You can set the port of telnet/HTTP/RTP by this page.

![](_page_23_Picture_103.jpeg)

## **SERVICE PORT**

![](_page_23_Picture_104.jpeg)

2)If you modify the port of Telnet and HTTP, you would better set the value more than 1024 be less than 1024 is system port reserved.

3)if you set 0 for the HTTP port, it will disable HTTP service.

#### <span id="page-24-0"></span>**4.3.2.5. DHCP SERVER**

![](_page_24_Picture_117.jpeg)

## **DHCP SERVER**

![](_page_24_Picture_118.jpeg)

![](_page_24_Picture_119.jpeg)

Shows the DHCP Lease Table, the unit of Lease time is Minute.

![](_page_24_Picture_120.jpeg)

![](_page_24_Picture_121.jpeg)

Select name of lease table, click the **Delete** button will delete the selected lease table from DHCP lease table. DNS Relay Select DNS Relay, the default is enabled. Click the Apply button to become effective.

## **Notice:**

1)The size of lease table can not be larger than the quantity of C network IP address. We recommend you to use the default lease table and not modify it.

2)If you modifies the DHCP lease table, you need save the configuration and reboot.

## <span id="page-25-0"></span>**4.3.2.6. SNTP**

Setting time zone and SNTP (Simple Network Time Protocol) server according to your location, you can also manually adjust date and time in this web page**.**

![](_page_25_Picture_125.jpeg)

#### **SNTP**

![](_page_25_Picture_126.jpeg)

![](_page_26_Picture_41.jpeg)

Notice: You need specify the above all items.

## <span id="page-26-0"></span>**4.3.3. VOIP**

## <span id="page-26-1"></span>**4.3.3.1. SIP Config**

Set your SIP server in the following interface.

![](_page_26_Picture_42.jpeg)

## **SIP Config**

## **Field name explanation**

![](_page_26_Picture_43.jpeg)

Choose line to set info about SIP, there are 3 lines to choose. You can switch by 【**Load**】 button.

![](_page_27_Picture_276.jpeg)

![](_page_28_Picture_250.jpeg)

![](_page_29_Picture_148.jpeg)

## <span id="page-29-0"></span>**4.3.3.2. IAX2 Config**

![](_page_29_Picture_149.jpeg)

## **IAX2 Config**

![](_page_29_Picture_150.jpeg)

## <span id="page-30-0"></span>**4.3.3.3. Stun Config**

In this web page, you can config SIP STUN. STUN:

By STUN server, the phone in private network could know the type of NAT and the NAT mapping IP and port of SIP. The phone might register itself to SIP server with global IP and port to realize the device both calling and being called in private network.

![](_page_30_Figure_3.jpeg)

![](_page_30_Picture_106.jpeg)

#### **STUN**

![](_page_30_Picture_107.jpeg)

![](_page_31_Picture_136.jpeg)

Choose line to set info about SIP, There are 3 lines to choose. You can switch by 【**Load**】 button. Use Stun Enable/Disable SIP STUN.

**Notice:** SIP STUN is used to realize SIP penetration to NAT. If your phone configures STUN Server IP and Port (default is 3478), and enable SIP Stun, you can use the ordinary SIP Server to realize penetration to NAT.

## <span id="page-31-0"></span>**4.3.3.4. DIAL PEER setting**

This functionality offers you more flexible dial rule, you can refer to the following content to know how to use this dial rule. When you want to dial an IP address, the entry of IP addresses is very cumbersome, but by this functionality, you can set number 156 to replace 192.168.1.120 here.

![](_page_31_Picture_137.jpeg)

When you want to dial a long distance call to Beijing, you need dial an area code 010 before local phone number, but you can also dial number 1 instead of 010 after we make a setting according to this dial rule. For example, you want to dial 01062213123, but you need dial only 162213123 to realize your long distance call after you make this setting.

![](_page_31_Picture_138.jpeg)

To save the memory and avoid abundant input of user, add the follow functions:

![](_page_31_Picture_139.jpeg)

1, Match any single digit that is dialed.

If user makes the above configuration, after user dials 11 digit numbers started with 13, the phone will send out 0 plus the dialed numbers automatically.

2, Specifies a range that will match digit. It may be a range, a list of ranges separated by commas, or a list of digits.

If user makes the above configuration, after user dials 11 digit numbers started with from 135 to 139, the phone will send out 0 plus the dialed numbers automatically.

Use this phone you can realize dialing out via different lines without switch in web interface.

![](_page_32_Picture_144.jpeg)

## **DIAL PEER**

![](_page_32_Picture_145.jpeg)

2) all: xxx, it means that xxx will replace some phone number.

3) del: It means that phone will delete the number with length appointed.

4) Rep: It means that phone will replace the number with length and number appointed.

You can refer to the following examples of different alias application to know more how to use different aliases and this dial rule.

![](_page_32_Picture_146.jpeg)

the phone will delete the first 3 digits then send out the rest digits. You can refer to examples of different alias application to know how to set delete length.

Introduction of how to set up dial-peer to implement switch between multi- SIP lines

![](_page_33_Picture_136.jpeg)

9T mapping: If you have registered a SIP1 server and set dial-peer according to the above table, all calls will be sent via SIP1 server when you press the numeric key "9" in front of dialing destination phone numbers. 8T mapping: If you have registered a Private SIP2 server and set dial-peer according to the above table, all calls will be sent via SIP2 server when you press the numeric key "8" in front of dialing destination phone numbers.

![](_page_33_Picture_137.jpeg)

the rule of 2T means user need to dial the number with prefix 2 if he want to dial via IAX2 server

## **Examples of different alias application**

![](_page_33_Picture_138.jpeg)

![](_page_34_Picture_119.jpeg)

## <span id="page-34-0"></span>**4.3.4. Phone**

## <span id="page-34-1"></span>**4.3.4.1. DSP Config**

In this page, you can configure voice codec, input/output volume and so on.

![](_page_34_Picture_120.jpeg)

## **DSP Configuration**

![](_page_35_Picture_202.jpeg)

## <span id="page-35-0"></span>**4.3.4.2. Call Service**

In this web page, you can configure Hotline, Call Transfer, Call Waiting, 3 Ways Call, Black List, white list Limit List and so on.

![](_page_35_Picture_203.jpeg)

![](_page_36_Picture_251.jpeg)

![](_page_37_Picture_169.jpeg)

## <span id="page-37-0"></span>**4.3.4.3. Digital Map Configuration**

This system supports 4 dial modes:

- 1). End with "#": dial your desired number, and then press #.
- 2). Fixed Length: the phone will intersect the number according to your specified length.
- 3). Time Out: After you stop dialing and waiting time out, system will send the number collected.

4). User defined: you can customize digital map rules to make dialing more flexible. It is realized by defining the prefix of phone number and number length of dialing.

In order to keep some users' secondary dialing manner when dialing the external line with PBX, phone can be added a special rule to realize it. so user can dial a number as external line prefix and get the secondary dial tone to keep dial the external number. After finishing dialing, phone will send the prefix and external number totally to the server.

For example, there is a rule 9, xxxxxxxx in the digital map table. After dialing 9, phone will send the secondary dial tone, user may keep going dialing. After finished, phone will call the number which starts with 9; actually the number sent out is 9-digit with 9.

![](_page_37_Picture_170.jpeg)

## **Digital Map Configuration**

![](_page_37_Picture_171.jpeg)

Time out

![](_page_38_Picture_93.jpeg)

Below is user-defined digital map rule:

[] Specifies a range that will match digit. May be a range, a list of ranges separated by commas, or a list of digits.

x Match any single digit that is dialed.

. Match any arbitrary number of digits including none.

Tn Indicates an additional time out period before digits are sent of n seconds in length. n is mandatory and can have a value of 0 to 9 seconds. Tn must be the last 2 characters of a dial plan. If Tn is not specified it is assumed to be T0 by default on all dial plans.

![](_page_38_Picture_94.jpeg)

Cause extensions 1000-8999 to be dialed immediately

Cause 8 digit numbers started with 9 to be dialed immediately

Cause 911 to be dialed immediately after it is entered.

Cause 99 to be dialed after 4 seconds.

Cause any number started with 9911 to be dialed 4 seconds after dialing ceases.

**Notice:** End with "#", Fixed Length, Time out and Digital Map Table can be used simultaneously, System will stop dialing and send number according to your set rules.

## <span id="page-38-0"></span>**4.3.4.4. Phone Book**

You can input the name, phone number and select ring type for each name here.

![](_page_38_Picture_95.jpeg)

## **Phone Book**

![](_page_39_Picture_95.jpeg)

**explanation** 

![](_page_39_Picture_96.jpeg)

Shows the detail of current phonebook.

![](_page_39_Picture_97.jpeg)

## <span id="page-39-0"></span>**4.3.4.5. Function Key**

![](_page_39_Picture_98.jpeg)

## **Function Key**

![](_page_39_Picture_99.jpeg)

![](_page_39_Picture_100.jpeg)

**Line:** select SIP1, SIP2, SIP3, Dial peer, or IAX2 in function key type. After you set it, you pick up handset or hands-free, press this function key, then you can use the corresponding IP line.

![](_page_40_Picture_117.jpeg)

![](_page_40_Picture_118.jpeg)

## **NOTICE**:

 memory keys can be configured through the following: **Speed Dial function,** through the configuration of the key corresponding to the number of ways as shown below

![](_page_40_Picture_119.jpeg)

User can press the F1 key to allocate this number by line1 line.

**Push To Talk function,** you can press this key in standby to automatically answer the call and make each other;

![](_page_40_Picture_7.jpeg)

User can be configured in accordance with push to talk function the way: 4116 was the other number; Then press the standby button and make it automatically answer the call 4116;

key can be configured through the following events:

```
For example:
```
![](_page_40_Picture_120.jpeg)

## <span id="page-41-0"></span>**4.3.5. Maintenance**

## <span id="page-41-1"></span>**4.3.5.1. Auto Provision**

![](_page_41_Picture_154.jpeg)

## **Auto Provision**

![](_page_41_Picture_155.jpeg)

## <span id="page-41-2"></span>**4.3.5.2. Syslog Config**

Syslog is a protocol which is used to record the log messages with client/server mechanism. Syslog server receives the messages from clients, and classifies them based on priority and type. Then these messages will be written into log by some rules which administrator can configure. This is a better way for log management.

8 levels in debug information:

Level 0---emergency: This is highest default debug info level. You system can not work.

Level 1---alert: Your system has deadly problem.

Level 2---critical: Your system has serious problem.

Level 3---error: The error will affect your system working.

Level 4---warning: There are some potential dangers. But your system can work.

Level 5---notice: Your system works well in special condition, but you need to check its working environment and parameter.

Level 6---info: the daily debugging info.

Level 7---debug: the lowest debug info. Professional debugging info from R&D person.

At present, the lowest level of debug information send to Syslog is info, debug level only can be displayed on telnet.

![](_page_42_Picture_141.jpeg)

## **Syslog Configuration**

![](_page_42_Picture_142.jpeg)

## **4.3.5.3. Config Setting**

<span id="page-42-0"></span>![](_page_42_Picture_143.jpeg)

![](_page_43_Picture_119.jpeg)

## <span id="page-43-0"></span>**4.3.5.4. Update**

You can update your configuration with your config file in this web page.

![](_page_43_Picture_120.jpeg)

## **Update**

![](_page_43_Picture_121.jpeg)

**Notice:** You can modify the exported config file. And you can also download config file which includes several modules that need to be imported. For example, you can download a config file just keep with SIP module. After reboot, other modules of system still use previous setting and are not lost.

Action type that system want to execute:

Type 1. Application update: download system update file

![](_page_44_Picture_140.jpeg)

## <span id="page-44-0"></span>**4.3.5.5. Account Config**

You can add or delete user account, and change the authority of each user account in this web page

![](_page_44_Picture_141.jpeg)

## **Account Configuration**

**Field name explanation**

Keyboard Password Set the password for entering the setting menu of the phone by the phone's key board. The password is digit.

![](_page_44_Picture_142.jpeg)

This table shows the current user existed.

User Name Set account user name.

User Level Set user level, Root user has the right to modify configuration, General can only read.

Password Set the password.

Confirm Confirm the password.

Select the account and click the **Modify** to modify the selected account, and click the **Delete** to delete the selected account.

General user only can add the user whose level is General.

### <span id="page-45-0"></span>**4.3.5.6. Reboot**

![](_page_45_Picture_75.jpeg)

If you modified some configurations which need the phone's reboot to be effective, you need click the Reboot, then the phone will reboot immediately.

<span id="page-45-1"></span>**Notice**: Before reboot, you need confirm that you have saved all configurations..

## **4.3.6. Security**

## <span id="page-45-2"></span>**4.3.6.1. MMI Filter**

![](_page_45_Picture_76.jpeg)

#### **MMI Filter**

User could make some device own IP, which is pre-specified, access to the MMI of the phone to config and manage the phone.

![](_page_45_Picture_77.jpeg)

## MMI Filter IP Table list:

![](_page_45_Picture_78.jpeg)

Add or delete the IP address segments that access to the phone.

Set initial IP address in the Start IP column, Set end IP address in the End IP column, and click Add to add this IP segment. You can also click Delete to delete the selected IP segment.

MMI Filter Select it or not to enable or disable MMI Filter. Click **Apply** to make it effective. **Notice:** Do not set your visiting IP outside the MMI filter range, otherwise, you can not logon through the web.

## <span id="page-46-0"></span>**4.3.6.2. Firewall**

![](_page_46_Figure_3.jpeg)

## **Firewall Configuration**

In this web interface, you can set up firewall to prevent unauthorized Internet users from accessing private networks connected to the Internet (input rule), or prevent unauthorized private network devices from accessing the Internet (output rule).

Firewall supports two types of rules: input access rule and output access rule. Each type supports at most 10 items.

Through this web page, you could set up and enable/disable firewall with input/output rules. System could prevent unauthorized access, or access other networks set in rules for security. Firewall, is also called access list, is a simple implementation of a Cisco-like access list (firewall). It supports two access lists: one for filtering input packets, and the other for filtering output packets. Each kind of list could be added 10 items.

We will give you an instance for your reference.

![](_page_46_Picture_161.jpeg)

![](_page_46_Picture_162.jpeg)

![](_page_47_Picture_161.jpeg)

Click the **Add** button if you want to add a new output rule.

![](_page_47_Picture_162.jpeg)

Then enable out access, and click the Apply button.

So when devices execute to ping 192.168.1.118, system will deny the request to send icmp request to 192.168.1.118 for the out access rule. But if devices ping other devices which network ID is 192.168.1.0, it will be normal.

![](_page_47_Picture_163.jpeg)

Click the **Delete** button to delete the selected rule.

## <span id="page-47-0"></span>**4.3.6.3. NAT Config**

NAT is abbreviated from Net Address Translation; it's a protocol responsible for IP address translation. In other word, it is responsible for transforming IP and port of private network to public, also is the IP address mapping which we usually say.

![](_page_48_Figure_0.jpeg)

## DMZ config:

In order to make some intranet equipments support better service for extranet, and make internal network security more effectively, these equipments open to extranet need be separated from the other equipments not open to extranet by the corresponding isolation method according to different demands. We can provide the different security level protection in terms of the different resources by building a DMZ region which can provide the network level protection for the equipments environment, reduce the risk which is caused by providing service to distrust customer, and is the best position to put public information

The following chart describes the network access control of DMZ

![](_page_48_Figure_4.jpeg)

![](_page_49_Picture_97.jpeg)

## **NAT Configuration**

![](_page_49_Picture_98.jpeg)

Shows the NAT TCP mapping table

![](_page_49_Picture_99.jpeg)

Shows the NAT UDP mapping table

![](_page_49_Picture_100.jpeg)

![](_page_49_Picture_101.jpeg)

delete the selected mapping table.

![](_page_50_Picture_94.jpeg)

Shows the outside WAN port IP address and the inside LAN port IP address.

![](_page_50_Picture_95.jpeg)

Outside IP Set the outside Wan port IP address of DMZ.

Inside IP Set the inside LAN port IP address of DMZ

Click the **Add** button to add new table; click the **Delete** button to delete the selected mapping table.

**Notice:** 10M/100M adaptive means the network card, and other equipment physical consultations speed, testing speed under bridge mode near to 100M, in order to ensure the quality of voice and communications real-time performance, we made some sacrifices of NAT under the transmission performance. Transmit with full capability only when system is idle, so can not guarantee that the transmission speed reach to 100M.

## <span id="page-50-0"></span>**4.3.6.4. VPN Config**

This web page provides us a safe connect mode by which we can make remote access to enterprise inner network from public network. That is to say, you can set it to connect public networks in different areas into inner network via a special tunnel.

![](_page_50_Figure_10.jpeg)

![](_page_51_Picture_82.jpeg)

## **VPN Configuration**

## **Field name explanation**

VPN IP Shows the current VPN IP address

![](_page_51_Picture_83.jpeg)

Select L2TP. You can choose only one for current state. After you select it, you'd better save configuration and reboot your phone.

Enable VPN Select it or not to enable or disable VPN;

![](_page_51_Picture_84.jpeg)

![](_page_51_Picture_85.jpeg)

## <span id="page-51-0"></span>**4.3.7. Logout**

![](_page_51_Picture_86.jpeg)

Click **Logout**, and you will exit web page. If you want to enter it next time, you need input user name and password again.

## <span id="page-52-0"></span>**5. Configuration via Keypad 5.1. Keypad introduction**

User can browse, modify or cancel via screen menu by using  $\sim$  and

![](_page_52_Figure_2.jpeg)

\* Use need input password (default 123), when login the menu (system config)

## <span id="page-52-1"></span>**5.2. Menu Tree**

Menu Tree List:

![](_page_52_Figure_6.jpeg)

# <span id="page-53-0"></span>**6. Appendix 6.1. Specification**

## <span id="page-53-1"></span>**6.1.1. Hardware**

![](_page_53_Picture_285.jpeg)

## <span id="page-53-2"></span>**6.1.2. Voice features**

- SIP supports 3 SIP servers
- Support SIP 2.0 (RFC3261) and correlative RFCs
- Codec: G.711A/u, G.723.1 high/low, G.729a/b, G.722, G.726
- Echo cancellation: G.168 Compliance in LEC, additional acoustic echo cancellation(AEC) can reach 96ms max filter length in hands-free mode
- **Support Voice Gain Setting, VAD, CNG**
- **Support full duplex hands-free**
- **HD Voice**
- SIP support SIP domain, SIP authentication(none basic, MD5), DNS name of server, Peer to Peer/ IP call
- Automatically select calling line, if one line can't be connected, the phone can automatically switch to other line to call.
- **DTMF Relay: support SIP info, DTMF Relay, RFC2833**
- SIP application: SIP Call forward/transfer (blind/attended)/hold/waiting/3 way talking/ sms /pickup /joincall /redial /unredial /multi line
- Call control features: Flexible dial map, hotline, empty calling No. reject service, black list for reject authenticated call, limit call, no disturb, caller ID, Flexible deer peer rule.
- Support phonebook 500 records, Incoming calls / outgoing calls / missing calls. Each supports 100 records
- Support IAX2
- **Phonebook supports vcard standard**
- **12/24 hours time display**
- **Support daylight saving time**
- **Support path, gruu**
- Support SIP Privacy
- Support SMS
- Support WMI
- **Support Speed dial**
- Support XML

## <span id="page-54-0"></span>**6.1.3. Network features**

- **WAN/LAN: support bridge and router model**
- Support PPPoE for xDSL
- **Support basic NAT and NAPT**
- **Support VLAN (optional: voice vlan/ data vlan)**
- NAT Penetrate, Stun Penetrate
- Support DMZ
- **Support VPN (L2TP) function**
- Wan Port supports main DNS and secondary DNS server, can select dynamically to get DNS in DHCP mode or statically set DNS address.
- **Support DHCP client on WAN**
- **Support DHCP server on LAN**
- **QoS with DiffServ**
- Network tools in telnet server: including ping, trace route, telnet client

## <span id="page-54-1"></span>**6.1.4. Maintenance and management**

- **Upgrade firmware through POST mode**
- Web , telnet and keypad management
- **Management with different account right**
- **LCD** and WEB configuration can be modified into requested language, and support multi-language dynamically shifted
- Upgrade firmware through HTTP, FTP or TFTP Telnet remote management/ upload/download setting file
- Support Syslog
- Support Auto Provisioning (upgrade firmware or configuration file)

## <span id="page-54-2"></span>**6.1.5. Special features**

- **Support 3 softkeys, 6 memory keys, Navigation key.**
- RLS, Pbook, MWI, HOLD, Trans, Mute, L1-L3, Vol -/+, Redial

## <span id="page-55-0"></span>**6.2. Digit-character map table**

![](_page_55_Picture_57.jpeg)